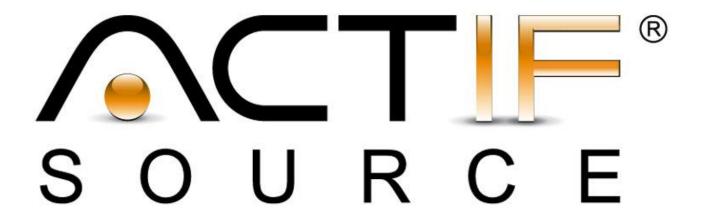

# **Tutorial**

Diagram with Graphviz

| Tutorial       | Actifsource Tutorial – Diagram with Graphviz                                                                                                    |
|----------------|----------------------------------------------------------------------------------------------------|
| Required Time  | 60 Minutes                                                                                                    |
| Prerequisites  | <ul> <li>Actifsource Tutorial – Installing Actifsource</li> <li>Actifsource Tutorial – Simple Service</li> </ul>                                                                                                    |
| Goal           | <ul> <li>Write a template to generate a UML Class Diagram as Graphviz DOT file</li> <li>Generate a SVG graphic using GraphvizBuildTask</li> </ul>                                                                                                    |
| Topics covered | <ul> <li>Setup Graphviz</li> <li>Create an UML model</li> <li>Create a graph template for Graphviz</li> <li>Add Visibility to Methods and Attributes</li> <li>Distinguish Association types</li> </ul>                                                                                                    |
| Notation       | <ul> <li>To do</li> <li>Information</li> <li>Bold: Terms from actifsource or other technologies and tools</li> <li>Bold underlined: actifsource Resources</li> <li>Underlined: User Resources</li> <li>UnderlinedItalics: Resource Functions</li> <li>Monospaced: User input</li> <li>Italics: Important terms in current situation</li> </ul>                                          |
| Disclaimer     | The authors do not accept any liability arising out of the application or use of any information or equipment described herein. The information contained within this document is by its very nature incomplete. Therefore the authors accept no responsibility for the precise accuracy of the documentation contained herein. It should be used rather as a guide and starting point. |
| Contact        | actifsource GmbH Täfernstrasse 37 5405 Baden-Dättwil Switzerland www.actifsource.com                                                                                                    |
| Trademark      | actifsource is a registered trademark of actifsource GmbH in Switzerland, the EU, USA, and China. Other names appearing on the site may be trademarks of their respective owners.                                                                                                    |

#### Setup Graphviz

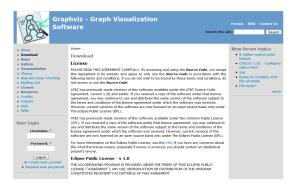

#### • Create a UML model

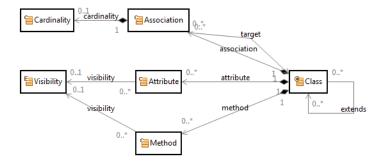

• Create a graph template for Graphviz

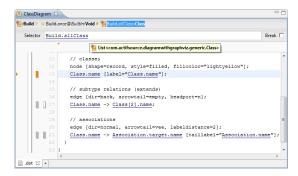

### Add more UML features

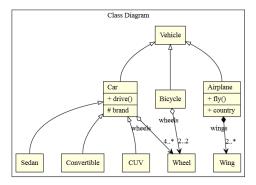

Part I: 5

## **Preparation**

- ① Setup the Graphviz software.
- ③ Set Built-in Dependencies of an actifsource Project for graph generation.

Setup Graphviz 6

① Before you can generate UML diagram, you need a running environment of Graphviz. If you already have the Graphviz commands working from command line (with the PATH environment variable set), you can skip the following setup and proceed with the actifsource Project settings.

- **(i)** Graphviz is an open source graph visualization software. Previously developed by AT&T it is now available under Eclipse Public Licence.
- Start your internet browser and open the address www.graphviz.org.

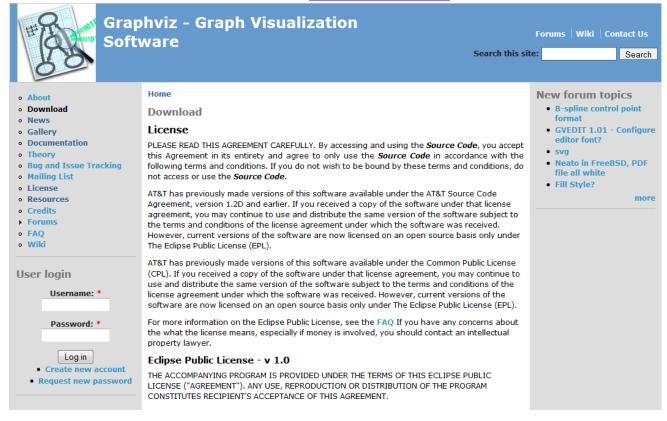

- Goto "Download" and check the licence agreement (Eclipse Public Licence).
- Select the executable package provided for your operating system, download the current release and run it.
- ♥ Follow the steps of the installation routine.
- Add the "bin" folder of the installation path (e.g. C:\Program Files\Graphviz\bin) to your PATH environment variable.

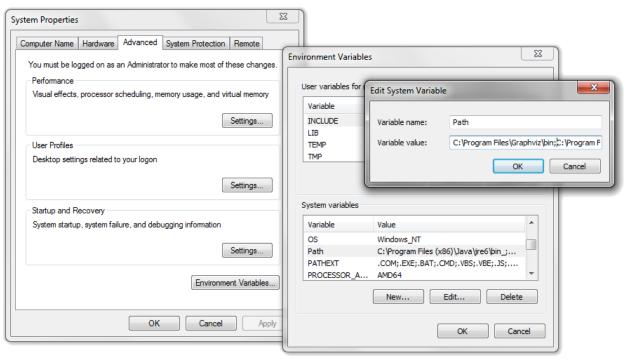

- Prepare a new actifsource Project named DiagramWithGraphviz as seen in the Actifsource Tutorial Simple Service
  - Setup the Target Folder graph
- ♥ Use the following package structure

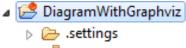

🛮 🗁 com

a ctifsource

a 🗁 diagramwithgraphviz

🗁 generic

specific

template

😕 graph

asproject.

x .classpath

X .project

- There is an optional Built-in for Graphviz providing a build task that compiles the generated graphviz files into SVG graphics.
- ♥ Open the Project Properties.
- ♦ Select the "actifsource" Settings.
- ♥ On the tab "Built-in Dependencies" add GRAPHVIZ.

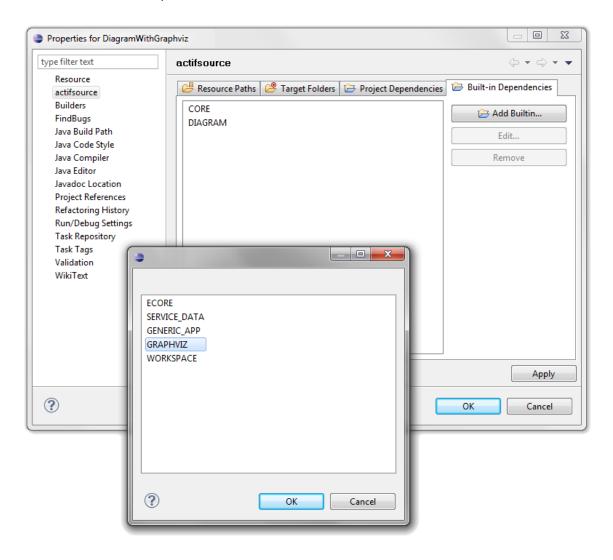

Part II: 10

### **Create a UML Model**

- ① We need a metamodel that provides those features we want to get displayed on our UML Class Diagram.
- ① The generated diagram will depend only on this model. So, in order to create a Class Diagram that displays the same classes as the generated code, we will have to write a template that generates for every class in the code a class in the Class Diagram.

- ⇔ Create a <u>ClassDiagram</u> named Metamodel.
- Add a new Class for Class, Method, Attribute, Association and Cardinality.
- Add a new **Enum** Visibility.

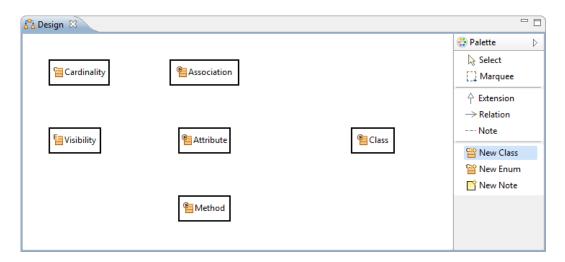

① You don't have to model the UML features explicitly in your real project – but you must be aware how to read those features out of your model. To avoid code duplication, *Functions* as in the *Actifsource Tutorial - Complex Service* might help.

Strl+ Left-Click on Cardinality to edit Cardinality in the Resource Editor.

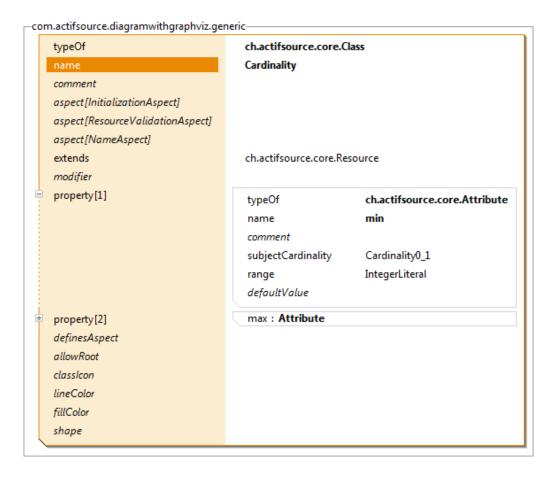

- Add to IntegerLiteral-Attributes named min and max.
- Set the (subject-)Cardinality of both attributes to 0..1.
- Change the supertype <u>extends</u> from <u>NamedResource</u> to <u>Resource</u>, since cardinalities are identified by their minimum and maximum and not by a name.

⇔ Ctrl+ Left-Click on the **Enum** <u>Visibility</u> to edit <u>Visibility</u> in the Resource Editor.

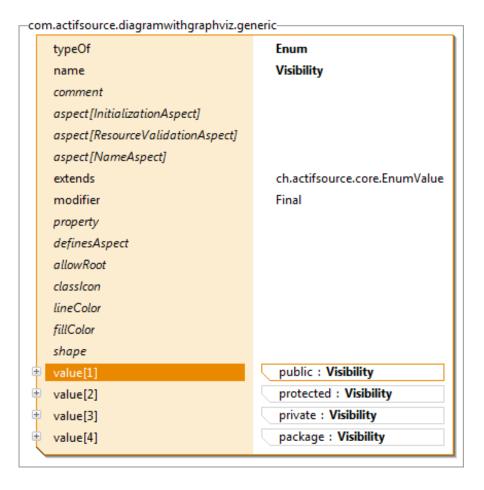

Add the values public, protected, private and package to this **Enum**.

- Add a **UseRelation** extends from Class to itself.
- Add a **OwnRelation** from Class to Association.
- Add a **<u>UseRelation</u>** target back from <u>Association</u> to <u>Class</u>.
- Set the (subject-)cardinality of target to exactly 1.
- Add **OwnRelation**s from Class to Method and Class to Attribute.

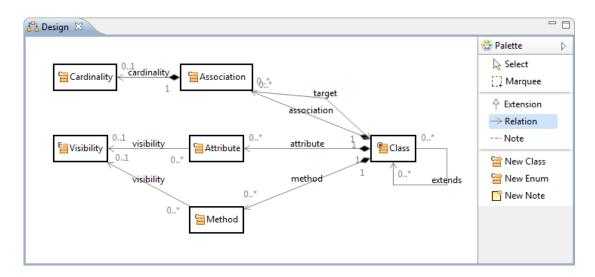

- Add a Relation from Association to Cardinality, let it be an OwnRelation for simplicity sake.
- Add a <u>UseRelation</u> from <u>Attribute</u> to <u>Visibility</u> and from <u>Method</u> to <u>Visibility</u>.
- Set the (subject-)cardinality of the 3 **Relation**s to 0..1.

① Now let us create a Class Model package *com.actifsource.diagramwithgraphviz.specific* that shows the features we want to look at.

- ♥ For instance, create a <u>Class Vehicle</u>.
- Create Subclasses Car, Bicycle and Airplane, i.e. Classes having the extends-Relation set to Vehicle.
- Create Classes Sedan, Convertible, SUV as Subclasses of Car.

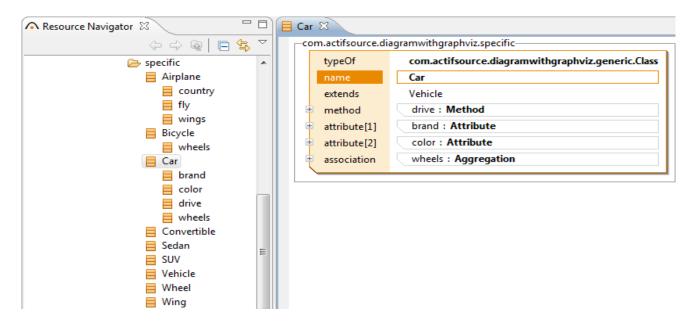

- Create a Class Wheel and a Class Wing.
- Add an Association wheels to both Car and also to Bicycle and set the corresponding target to Wheel.
- Add an Association wings to Airplane which points to Wing.

Part IV: 16

## Create a graph template for Graphviz

- We will generate graph definitions in the Graphviz DOT language and then in layout the graph to define our UML Class Diagram using the Graphviz DOT command. You can find the documentation of the DOT language on the Graphviz homepage.
- Graphviz provides several output formats: raster graphics like PNG, or vector graphics like PostScript or SVG. We will prefer SVG as output format since it can easily be post-processed, and the graphics can be embedded in HTML Pages and contain tooltips and hyperlinks.

- Select the package com.actifsource.diagramwithgraphviz.template.
- Create a new **Resource** of type **BuildConfig** and name it <u>Diagram</u>.

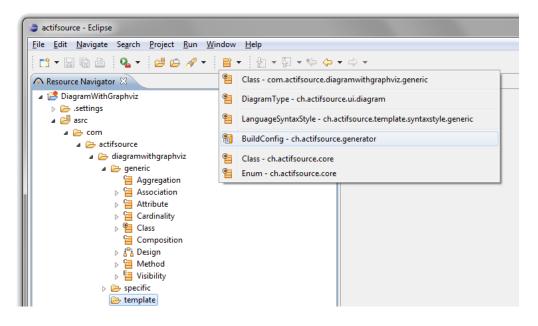

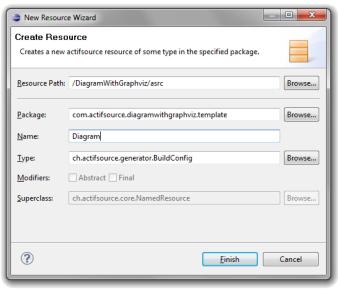

Stream Create a new **Template** named <u>ClassDiagram</u>.

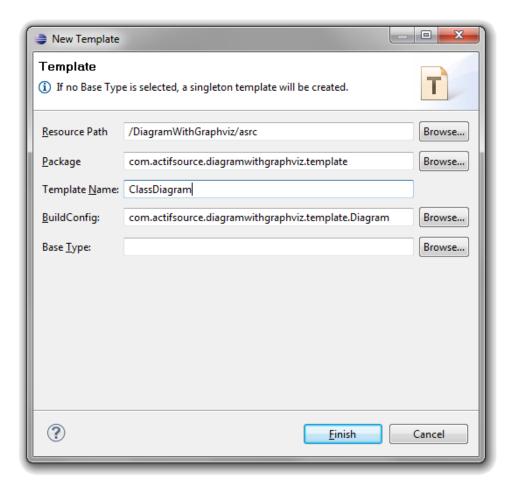

① The <u>Template ClassDiagram</u> is now placed into the selected <u>BuildConfig Diagram</u>.

- Select the <u>ClassDiagram</u> <u>TemplateGeneratorTask</u>.
- Insert after the selection a **GraphvizBuildTask** with Ctrl+Enter.

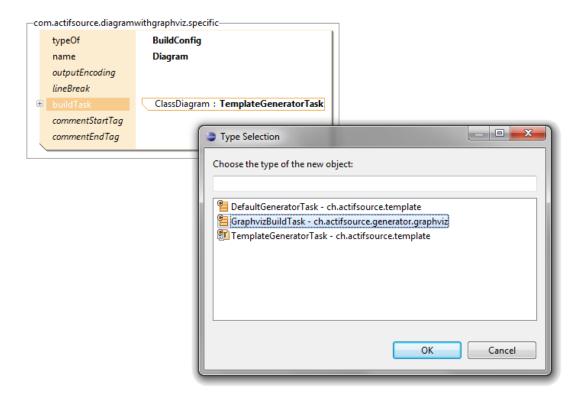

- The <u>GraphvizBuildTask</u> will effect that every File with *File Extension .dot* in the <u>Target Folder</u> and its subdirectories is processed with the Graphviz *DOT command* and an SVG File with the same name but *File Extension .svg* is written.
- (i) Note that the <u>GraphvizBuildTask</u> has to be executed after all DOT Files have been generated. Therefore it is always the last <u>BuildTask</u> in the list. If you add new <u>Template</u>s to the <u>BuildConfig</u>, move the <u>GraphvizBuildTask</u> to the end (by pressing Alt+PgDn).

- ① If you are interested in the full capabilities of Graphviz, consult the documentation on www.graphviz.org.
- Open the ClassDiagram Template with the Template Editor.
- Create a directed graph (digraph) with the following attributes:
  - Default rankdir (i.e. rankdir=TB: top-bottom), so unconnected nodes (i.e. Classes) will appear on top.
  - o ordering=out: Preserve the order of the outgoing edges (i.e. left sibling before right sibling, etc.)
  - o nodesep=0.5; ranksep=0.5: Space among nodes of same rank, Space between ranks
  - o splines=spline: Draw the edges (i.e. <u>Association</u>s and <u>extends</u>-Relations) as cubic splines.
- Place nothing in it but a single cluster, that will be drawn with a frame around
  - o Label this cluster Class Diagram.

```
🔳 ClassDiagram 🔀
Paild ▷ ♦ Build.once@BuiltIn:Void
  Selector Build.once@BuiltIn
                                          Break |
       ClassDiagram.dot
       1 digraph "Class Diagram" {
           nodesep=0.5;
          ranksep=0.5;
          ordering=out;
           splines=spline;
          subgraph cluster main {
             label="Class Diagram";
             labelloc=t;
             // classes
             // subtype relations (extends)
             // associations
      18 }
.dot ⊠ +
```

① The main elements of a DOT file are *graph*, *node* and *edge*.

```
    graph Definition: graph GraphID { ... }
    node Definition: NodeID [attr<sub>1</sub>=value<sub>1</sub>, ... , attr<sub>n</sub>=value<sub>n</sub>];
    edge Definition: NodeID<sub>tail</sub> -> NodeID<sub>head</sub> [attr<sub>1</sub>=value<sub>1</sub>, ... , attr<sub>n</sub>=value<sub>n</sub>];
```

① The default values of the attributes can be set with special statements:

```
o node [attr<sub>1</sub>=value<sub>1</sub>, ... , attr<sub>n</sub>=value<sub>n</sub>];
o edge [attr<sub>1</sub>=value<sub>1</sub>, ... , attr<sub>n</sub>=value<sub>n</sub>];

// classes
node [shape=record, style=filled, fillcolor="lightyellow"];

// subtype relations (extends)
edge [dir=back, arrowtail=empty, headport=n];

// associations
edge [dir=normal, arrowhead=vee, headport="", labeldistance=2.5];
```

- Set the default attributes for <u>Class</u>: Set its node *shape* to *record* and set fill color to *lightyellow*.
- Set the default attributes for the <u>extends</u> Relation: The arrow should point from bottom to top (*dir=back*) and have an *empty* arrow head.
- Set the default attributes for the Associations: The arrow head should have a V-shape (vee).

① Let us now insert line contexts for the UML artifacts we discussed before:

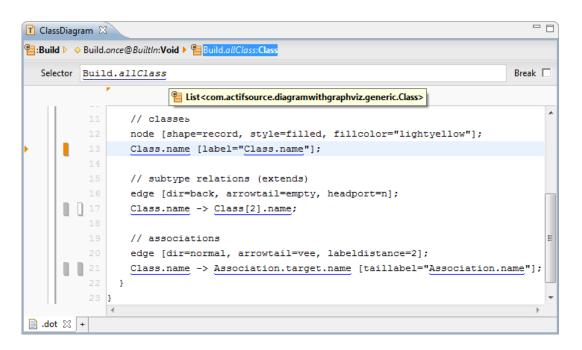

- Add a line context for all Classes.
- ① Be sure you choose com.actifsource.diagramwithgraphviz.generic.Class and not ch.actifsource.core.Class!
- Add a line context for all <u>Classes</u> with a nested line context which iterates over <u>Class.extends</u>.
- The <u>Class</u> of the outer (hidden) context is named in the template editor with <u>Class[2]</u>, the <u>Class</u> of the inner context (so the base class) is named with <u>Class</u>.
- Add an edge statement back from Class to Class[2].
- Add a line context for all <u>Classes</u> with a nested line context for all <u>Association</u>s.
- $^{\triangledown}$  Add an edge statement from <u>Class</u> to the <u>Association.target</u> labeled with the <u>Association.name</u>.

### ① The resulting graph will look like this:

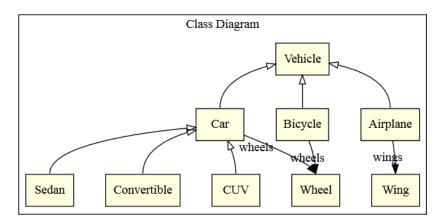

① We want to subdivide the class nodes to display the methods and attributes. For this feature, it will help we did not choose a simple *rect* shape for class nodes, but a *record* shape: With pipe characters "|" we can subdivide node shapes and with curly brackets "{" and "}" swap the direction of division from left-right to top-bottom and vice versa.

```
// classes
node [shape=record, style=filled, fillcolor="lightyellow"];
Class.name [label="{Class.name\1|\1|\1}"];
```

- Change the label of the class node, so the node is partitioned vertically into 3 fields with the <u>Class.name</u> in the first field, all fields left-justified.
- ① It is not possible to have column contexts nested.
- Therefore split the label into three lines using the backslash "\" at the line end.
- Add line contexts to iterate over the Methods of a Class and over the Attributes of a Class.

① The resulting diagram will now look like this:

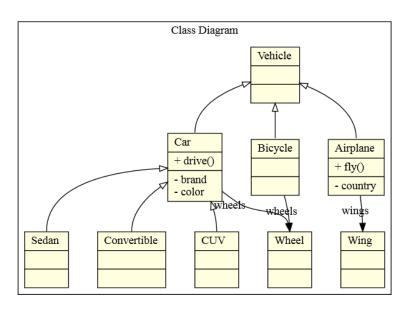

- (i) We need the visibility symbols in our model in order to display it in the graph. Or, we need a Java function (see *Actifsource Tutorial Complex Service*) that maps the <u>Visibility</u> elements in the model onto the UML symbols.
- ⇔ Open the **Enum** Visibility in the **Resource Editor**.
- Add a StringLiteral Property umlSymbol, with (subject-)cardinality exactly 1.
- $\$  Set the <u>umlSymbol</u> of the enumeration values to the respective UML symbols: +, #, -,  $\sim$ .

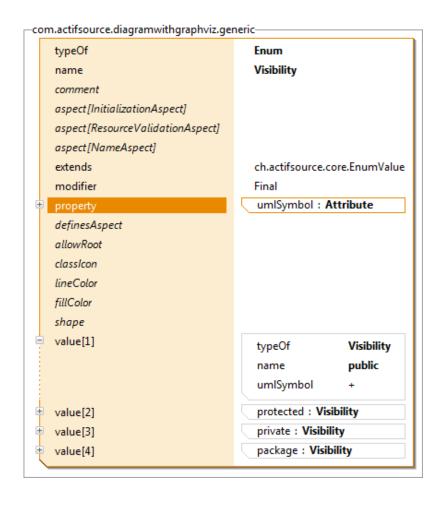

### Add Visibility to Methods and Attributes

- In the template, insert a new *Column Context* in the Context which iterates over all <u>Methods</u>.
- Select in this *Context* the Method.visibility.
- In this context Insert <u>Visibility.umlSymbol</u>.
- Repeat the 3 steps for Attribute.visibility.

① You can eliminate the empty record fields in the class nodes of the graph by checking if there are any methods or attributes:

```
// classes
node [shape=record, style=filled, fillcolor="lightyellow"];
Class.name [label="{Class.name\l|\
Visibility.umlSymbol Method.name()\l\
15 |\
Visibility.umlSymbol Attribute.name\l\
17 }"];
Class.name [label="Class.name"];
Class.method union Class.attribute:NamedResource
```

- Add a *Line Context* inside the context which iterates over all Classes.
- Set the **Selector** to <u>Class.method</u> union <u>Class.attribute</u>.
- ① This will iterate over the set union of the Elements in <u>Class.method</u> and those in <u>Class.attribute</u>.
- Choose First (Alt + 1), so that this Context is entered at most once.
- Add a line that generates only a simple rect for a <u>Class</u>.
- Choose Empty (Alt + 5), so that this line is evaluated if the Context "Class.method union Class.attribute" is empty.

Add Cardinality 29

(i) We did not cover cardinalities so far.

- Add a Line Context that selects the Association's Cardinality.
- In this Context, add a *headlabel*, that contains the <u>min</u> and <u>max</u> Cardinality:
  - o In the label insert a *Column Context* for <u>Cardinality.min</u> and one for <u>Cardinality.max</u>.
  - o For empty <u>Cardinality.min</u> context (Alt + 5), insert 0.
  - For empty <u>Cardinality.max</u> context (Alt + 5), insert \*.

- ① In UML, associations are marked with a diamond, if they are aggregations or compositions.
- Add the <u>Classes Aggregation</u> and <u>Composition</u> which are subclasses of <u>Association</u>.
- Edit the <u>typeOf Property</u> of the <u>Relation</u>s <u>wheels</u> and <u>wings</u> and replace <u>Association</u> by <u>Aggregation</u> and Composition respectively.

```
// associations
edge [dir=normal, arrowtail=vee, labeldistance=2];

Class.name -> Association.target.name [taillabel="Association.name"
, headlabel="IntegerLiteral"
, arrowhead="diamond"
, arrowhead="ediamond"
];

Association:Aggregation:Aggregation
```

- Add a Line Context
- In the **Selector**, cast <u>Association</u> to <u>Aggregation</u> and <u>Composition</u> respectively. The Line Contexts will be entered then only if it os an <u>Aggregation</u> or <u>Composition</u>.
- Set the arrowhead attribute to diamond and to ediamond (=empty diamond).

① The resulting graph will look now similar to this one:

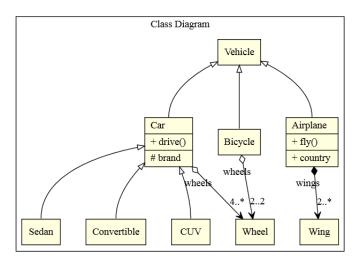

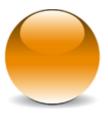